# **Sumário**

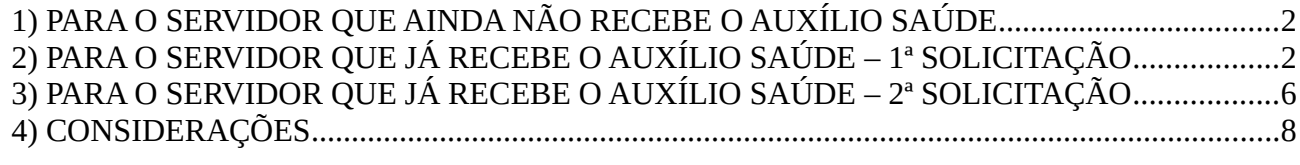

# <span id="page-1-0"></span>**1) PARA O SERVIDOR QUE AINDA NÃO RECEBE O AUXÍLIO SAÚDE**

SOLICITAR ABERTURA DE PROCESSO NO PROTOCOLO DOCUMENTOS COM OS SEGUINTES DOCUMENTOS:

- a) Requerimento
- b) A proposta de adesão ao plano em que o servidor figura como titular
- c) O contrato do plano de saúde ou odontológico

OBS: *O boleto discriminado e o comprovante podem ser incluídos posteriormente ao processo para viabilização do 1º pagamento. Após abrir o processo enviar a documentação também pelo SIGRH, conforme orientações abaixo:*

### <span id="page-1-1"></span>**2) PARA O SERVIDOR QUE JÁ RECEBE O AUXÍLIO SAÚDE – 1ª SOLICITAÇÃO**

#### **Solicitar do 1º ao 5º dia útil de cada mês**

- a) Acessar o SIGRH através do link:<https://sigrh.ifes.edu.br/sigrh/public/home.jsf>
- b) Clicar na guia "ENTRAR NO SISTEMA"
- c) Inserir matrícula e senha (a mesma usada no e-mail) aparecerá a tela abaixo.

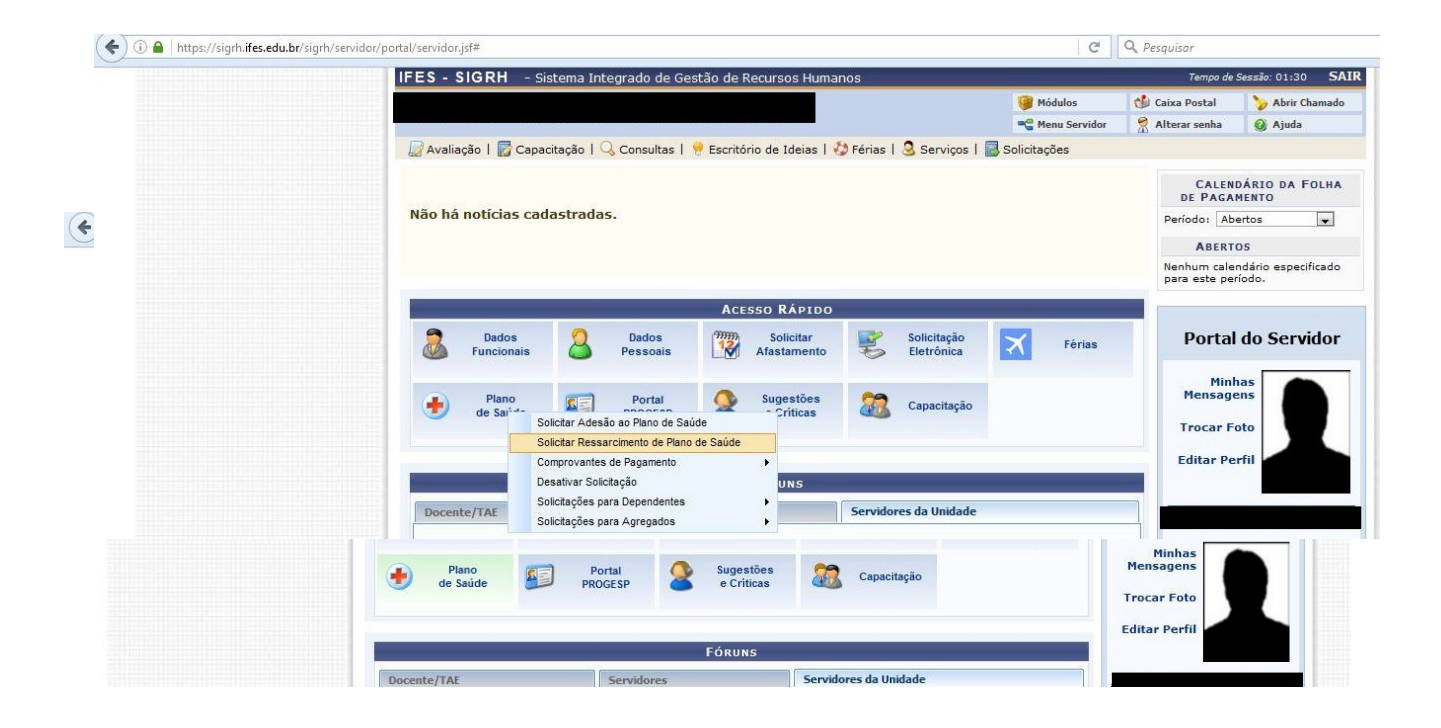

- d) Na guia "ACESSO RÁPIDO" clicar em "PLANO DE SAÚDE"
- e) Clicar na guia "SOLICITAR RESSARCIMENTO DE PLANO DE SAÚDE"
- f) Escolher a categoria do plano: "MÉDICO" ou "ODONTOLÓGICO"
- g) Escolher o plano de saúde

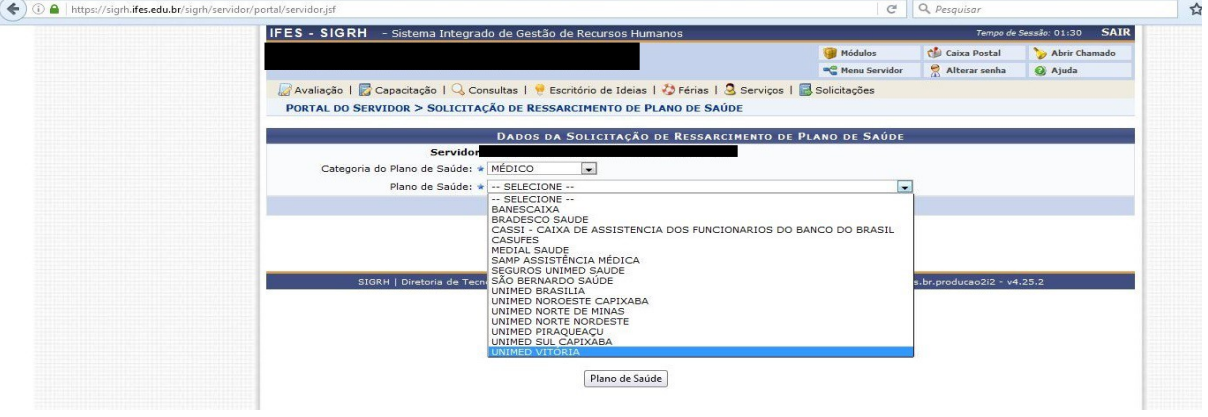

h) Marcar a declaração de ciência e registrar alguma observação, caso necessário:

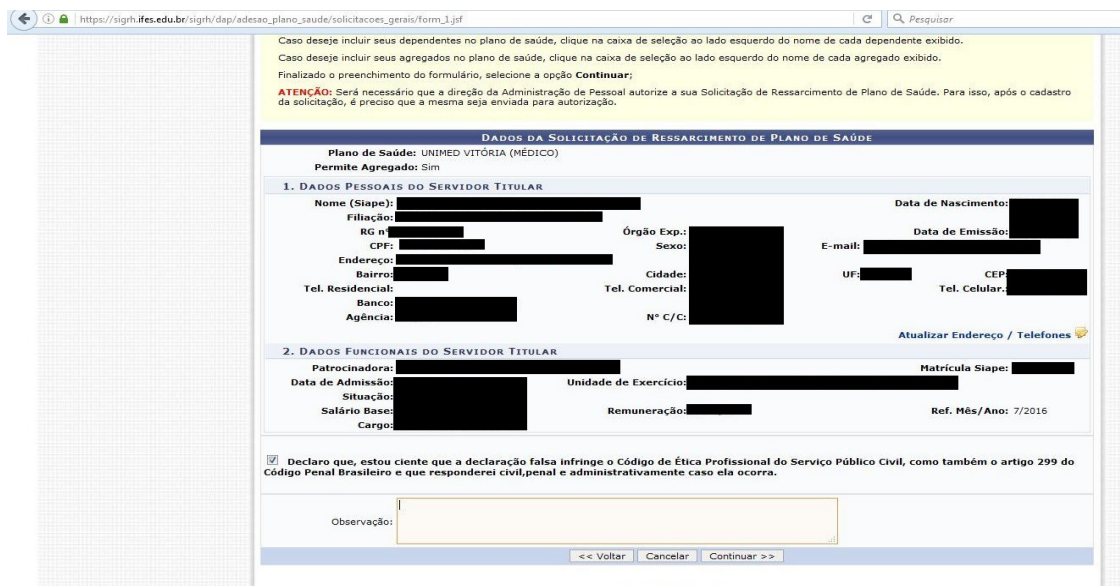

- i) Na página seguinte você deverá incluir o boleto discriminado e o comprovante de pagamento no campo "COMPROVANTE".
- j) Após anexar os arquivos, clique na caixa "ADICIONAR ARQUIVO".
- k) Para cada arquivo anexado, você deverá informar o valor pago no campo "VALOR PAGO AO PLANO DE SAÚDE".

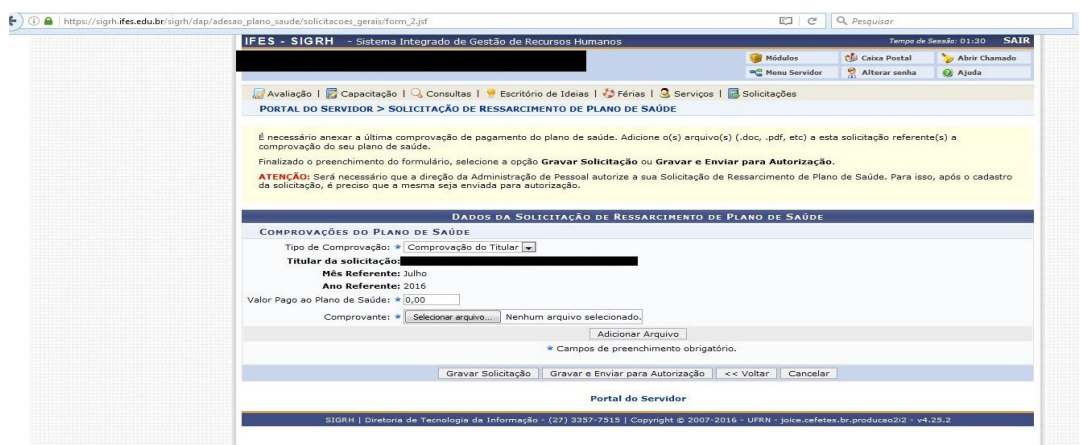

l) Após anexar os arquivos e verificar que estão corretos, clicar na caixa "GRAVAR E ENVIAR PARA AUTORIZAÇÃO".

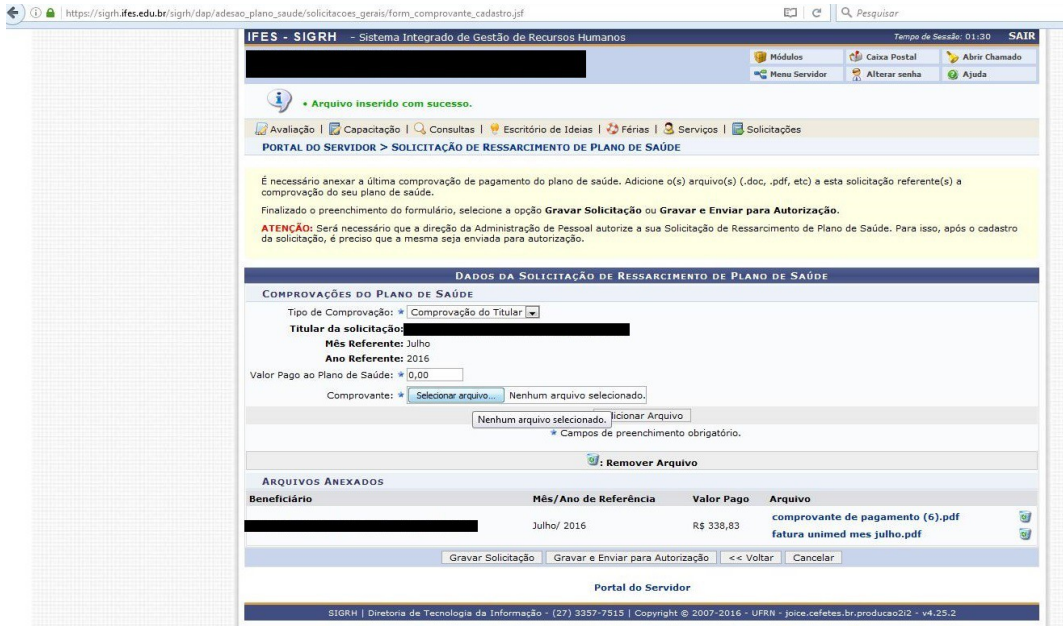

PARA VERIFICAR SE A SUA SOLICITAÇÃO FOI AUTORIZADA PELA UNIDADE DE GESTÃO DE PESSOAS (UGP) DO CAMPUS/REITORIA. VOCÊ DEVERÁ:

m) **A partir do 7º dia útil**, clique em "PLANO DE SAÚDE", depois "COMPROVANTES DE PAGAMENTO" e em seguida "CONSULTAR".

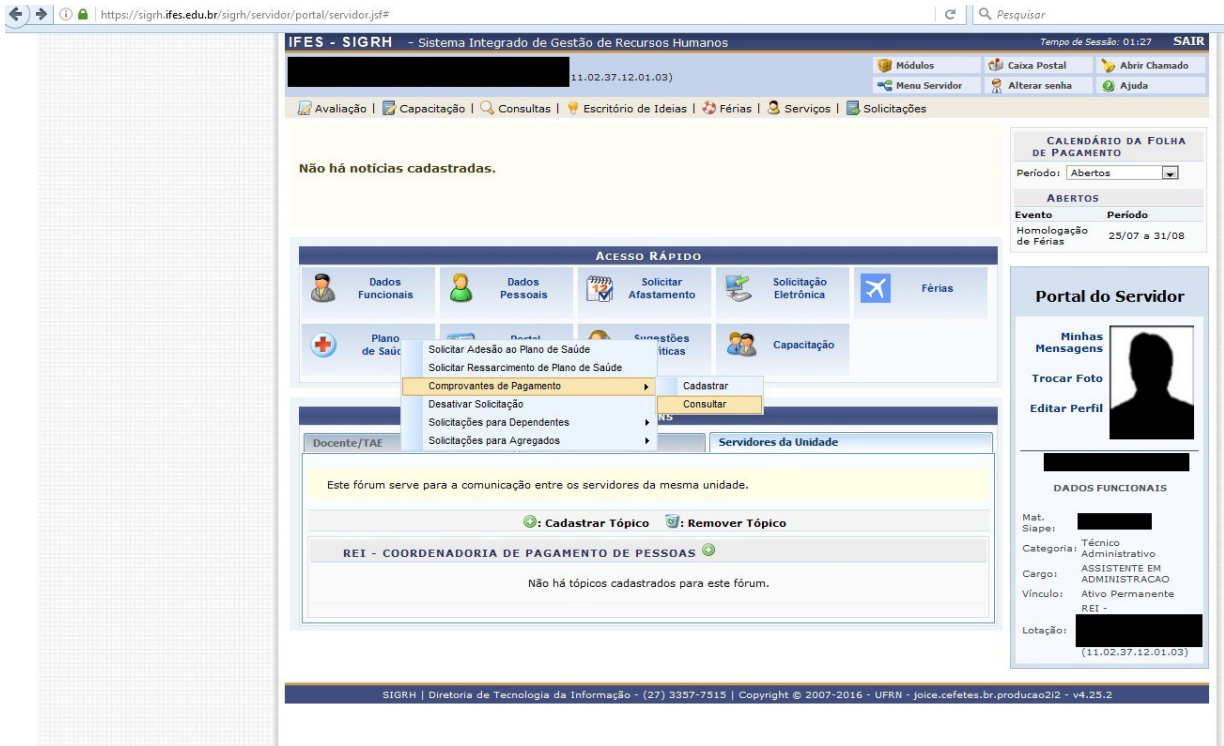

n) Na próxima tela, você deve verificar se a sua solicitação foi autorizada. Caso seja negada, aferir a observação informada pela UGP e corrigir a inconsistência.

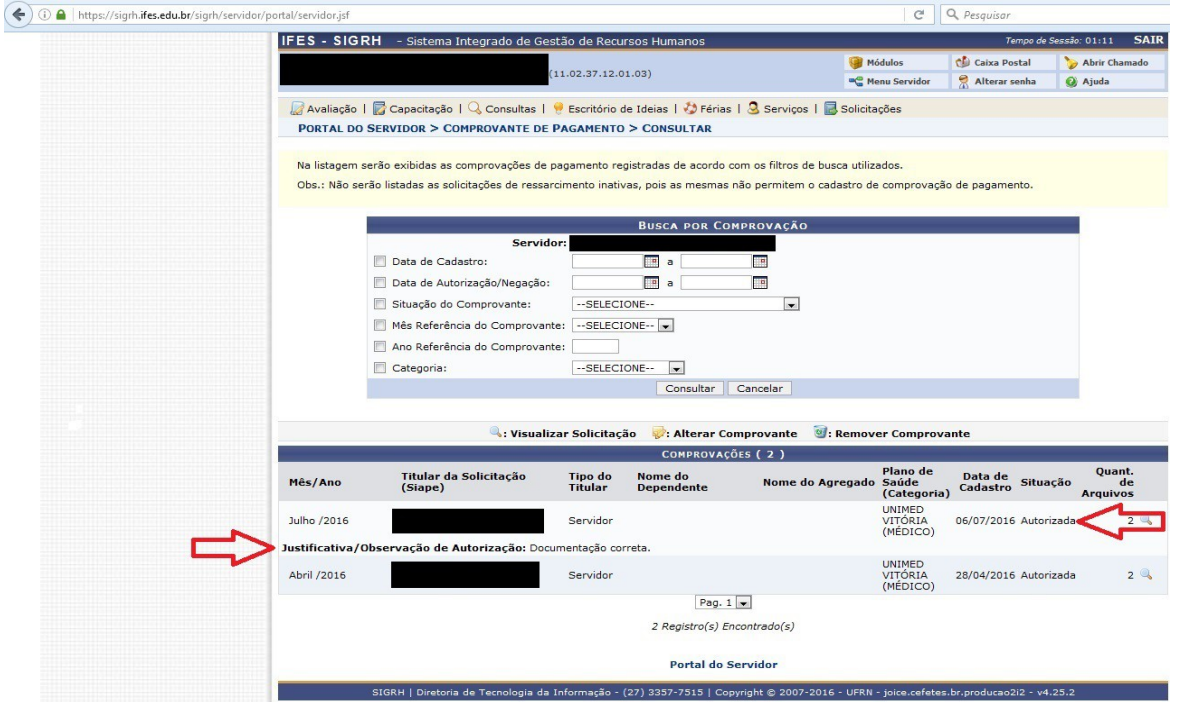

### <span id="page-5-0"></span>**3) PARA O SERVIDOR QUE JÁ RECEBE O AUXÍLIO SAÚDE – 2ª SOLICITAÇÃO**

### **Solicitar do 1º ao 5º dia útil de cada mês**

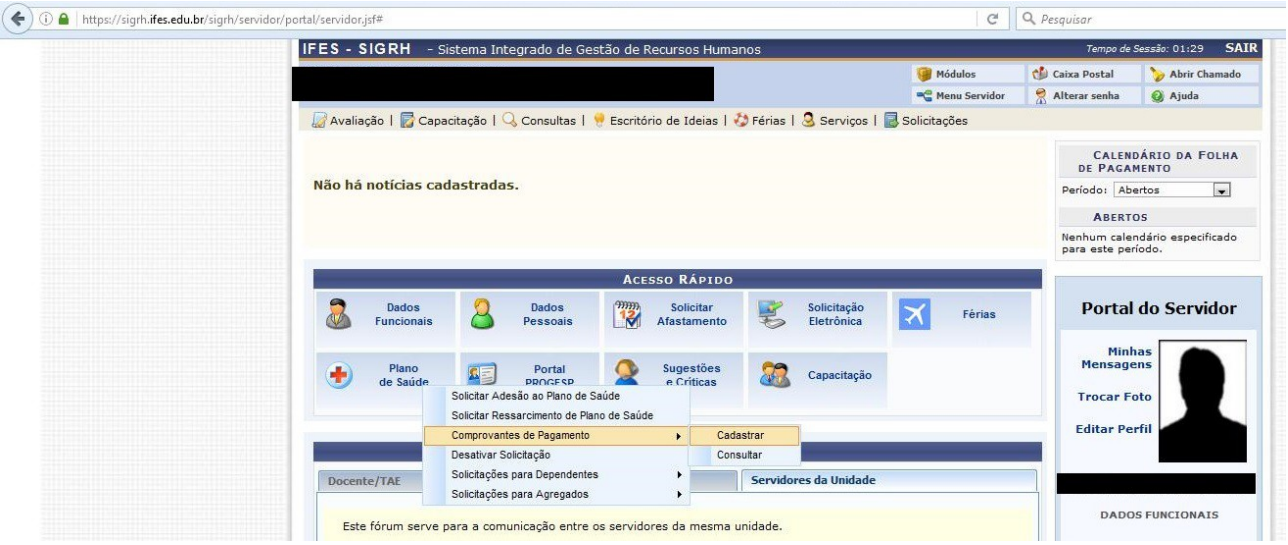

- a) Na guia "ACESSO RÁPIDO" clicar em "PLANO DE SAÚDE"
- b) Em seguida clique em "COMPROVANTES DE PAGAMENTO"
- c) escolha a opção "CADASTRAR".
- d) Na próxima tela clicar em "SELECIONAR SOLICITAÇÃO"

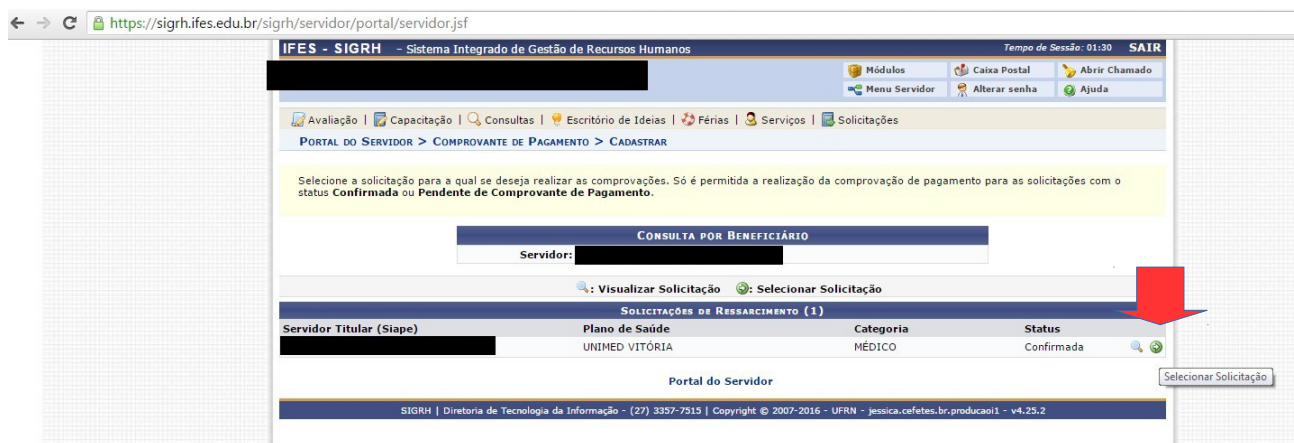

- e) Na próxima tela você deverá incluir o boleto discriminado e o comprovante de pagamento no campo "COMPROVANTE".
- f) Após anexar os arquivos, clique na caixa "ADICIONAR ARQUIVO".
- g) Você deverá informar o valor pago, para cada arquivo anexado, no campo "VALOR PAGO AO PLANO DE SAÚDE".
- h) Para finalizar clique em "CADASTRAR COMPROVANTE".

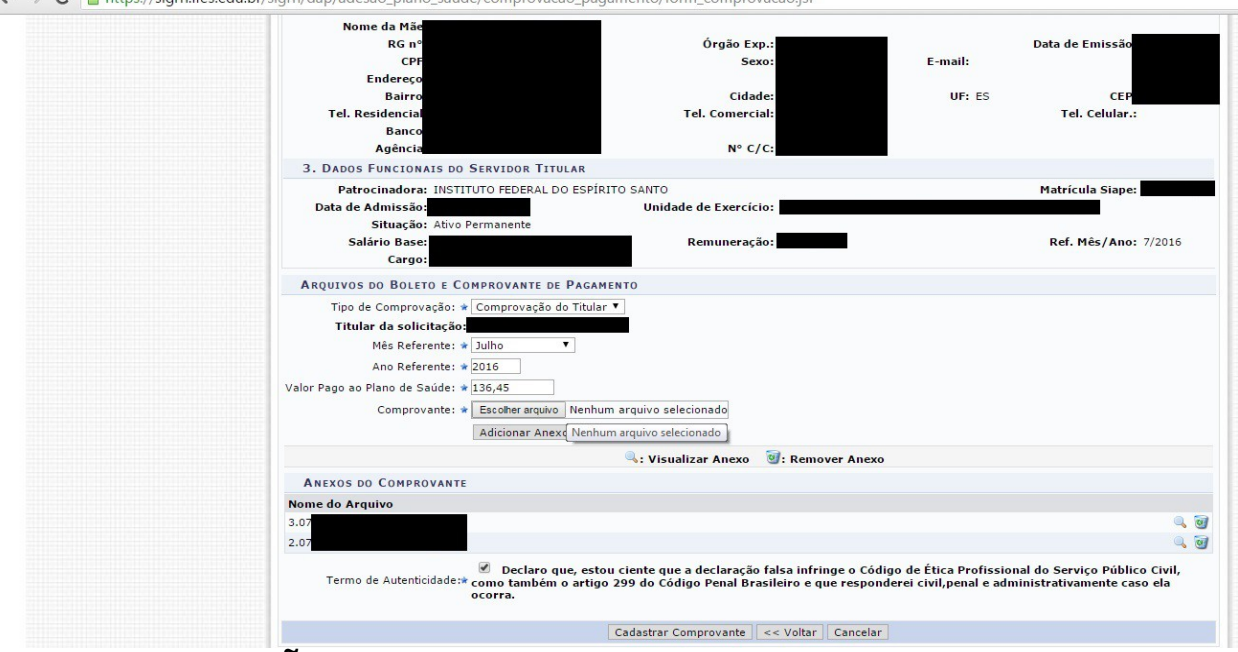

# <span id="page-6-0"></span>**4) CONSIDERAÇÕES**

O envio de boletos e comprovantes via SIGRH só é possível a partir do mês do cadastro. Por exemplo:

- a) O servidor que se cadastra em agosto só poderá enviar a documentação de agosto, não sendo possível envio de meses anteriores.
- b) No mês de outubro poderá enviar a documentação de setembro e outubro, caso não tenha enviado.
- c) As documentações dos meses anteriores ao cadastro deverão ser enviadas para o e-mail [cpp.rt@ifes.edu.br](mailto:cpp.rt@ifes.edu.br) com o assunto "Auxílio Saúde" para os servidores da Reitoria. Lembrando que após o cadastro, as documentações deverão ser enviadas somente pelo SIGRH, mesmo que seja para pagamento retroativo.
- d) Para os servidores dos campi, é necessário verificar com a CGGP de cada campus, a forma como será entregue no caso de documentos anteriores ao mês de cadastro.